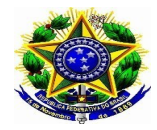

Instituto Federal de Educação, Ciência e Tecnologia Catarinense – *Campus*

## **Como realizar inscrição no Evento**

# **Passo a passo.**

- **1.** Acesse o endereço: https://sig.ifc.edu.br/sigaa/public/extensao/consulta\_extensao.jsf
- **2.** Selecionar tipo de atividade e ano
- **3.** Buscar
- **4.** Selecionar o Curso ou evento de interesse

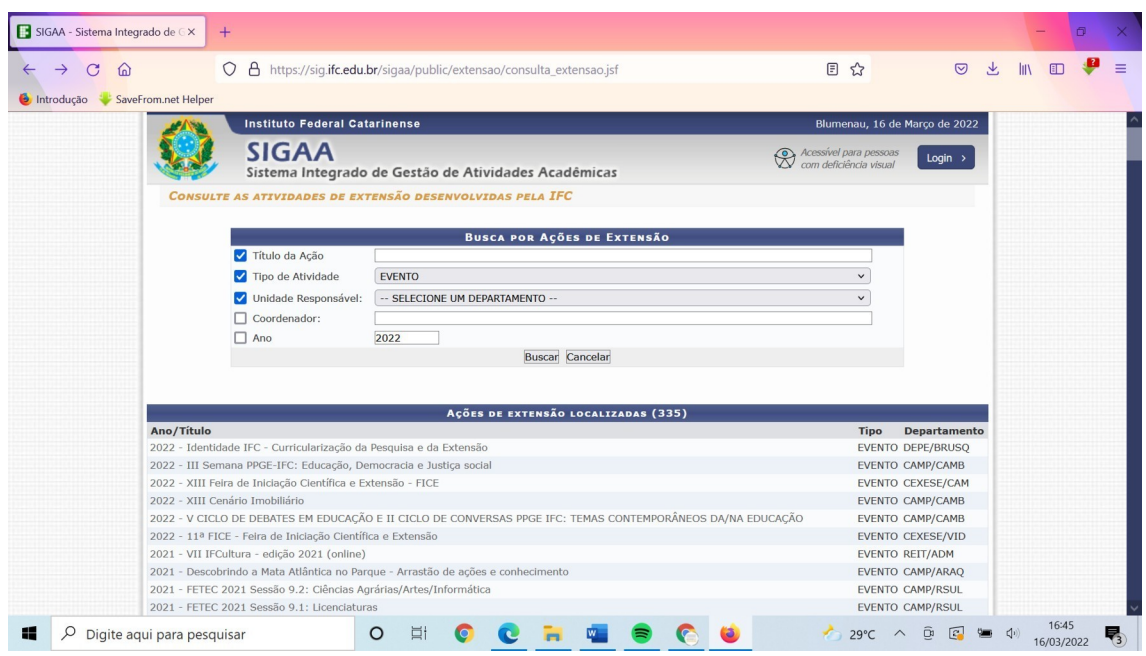

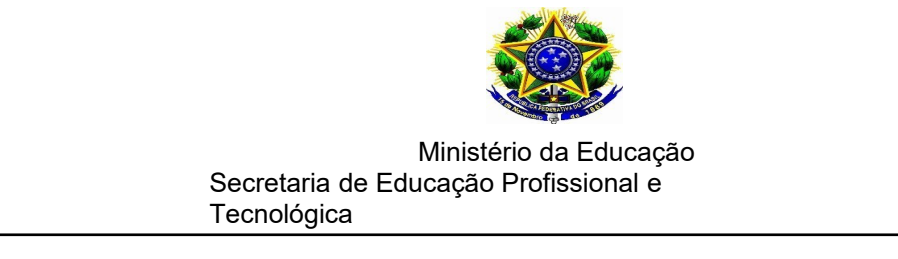

**5.** Visualizar até o final da página e clicar em: Clique aqui para fazer a inscrição

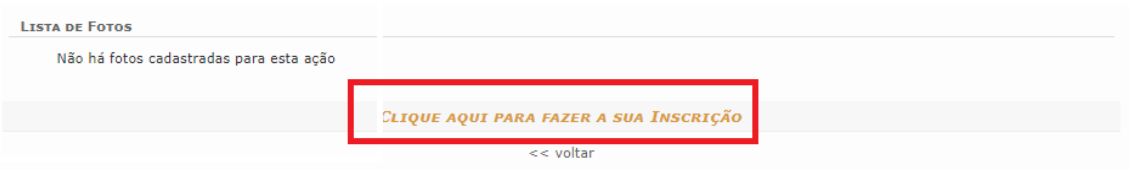

### **Cadastro**:

- **6.** Já possuo cadastro? Preencher com e-mail e senha e seguir para a inscrição, item 11.
- **7.** Não possuo cadastro? Clicar em: não possuo cadastro

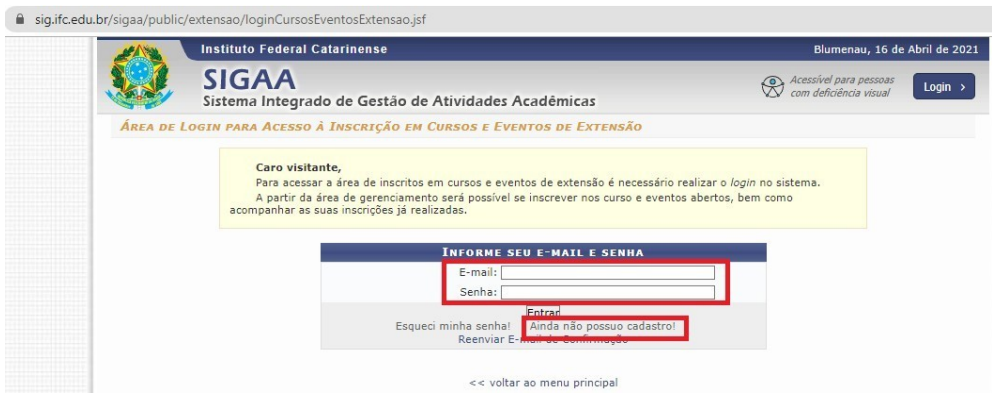

- **8.** Preencher o cadastro: Informe corretamente seus dados.
- **9.** Aguardar o recebimento do e-mail de confirmação.

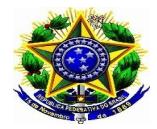

#### Ministério da Educação Secretaria de Educação Profissional e Tecnológica

Instituto Federal de Educação, Ciência e Tecnologia Catarinense – *Campus*

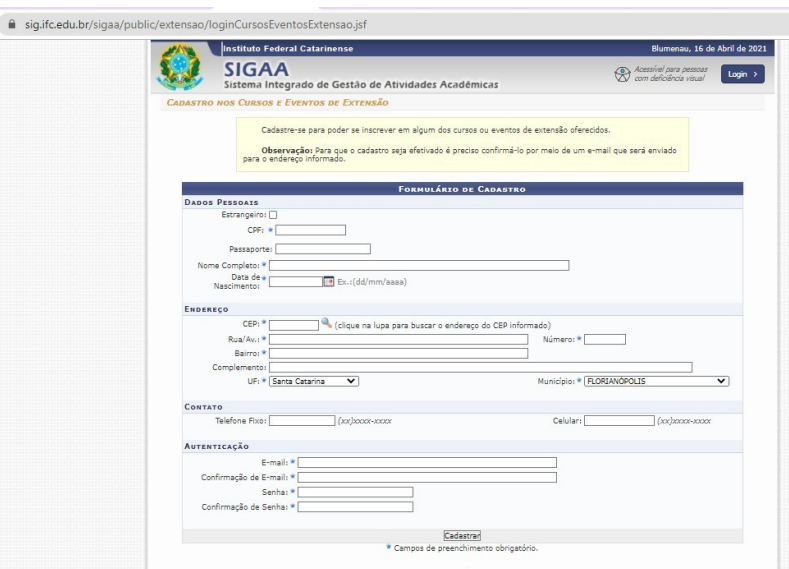

- **10.** Acessar novamente o endereço para realizar a inscrição: : https://sig.ifc.edu.br/sigaa/public/extensao/consulta\_extensao.jsf
- **11.** Selecionar Cursos ou Eventos Abertos.

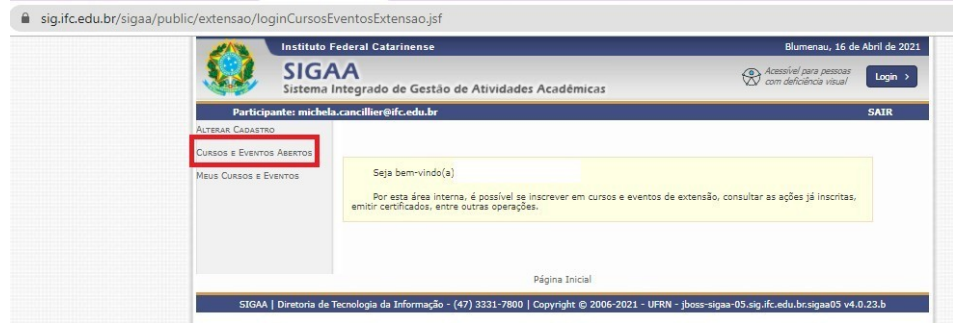

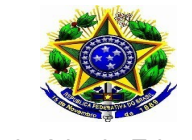

#### Ministério da Educação Secretaria de Educação Profissional e Tecnológica

Instituto Federal de Educação, Ciência e Tecnologia Catarinense – *Campus*

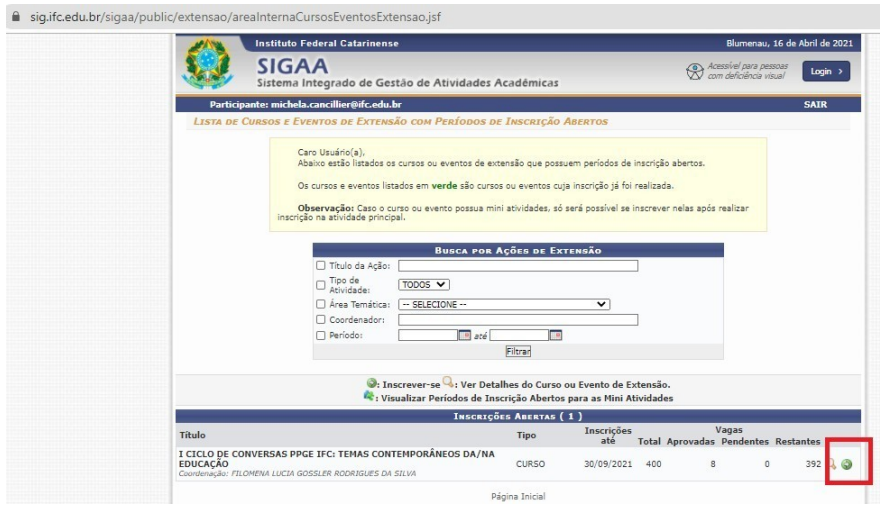

# **13.** Preencher a Instituição e Confirmar Inscrição

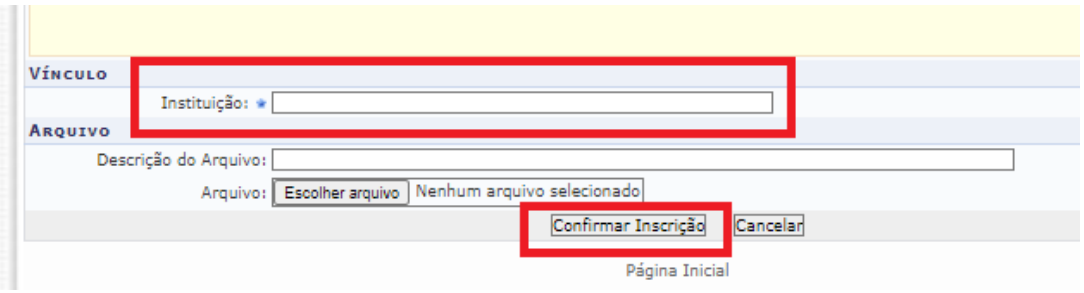

**14.** Certificados: Acessar Meus Cursos e Eventos. Os certificados estarão disponíveis acessando as inscrições listas.

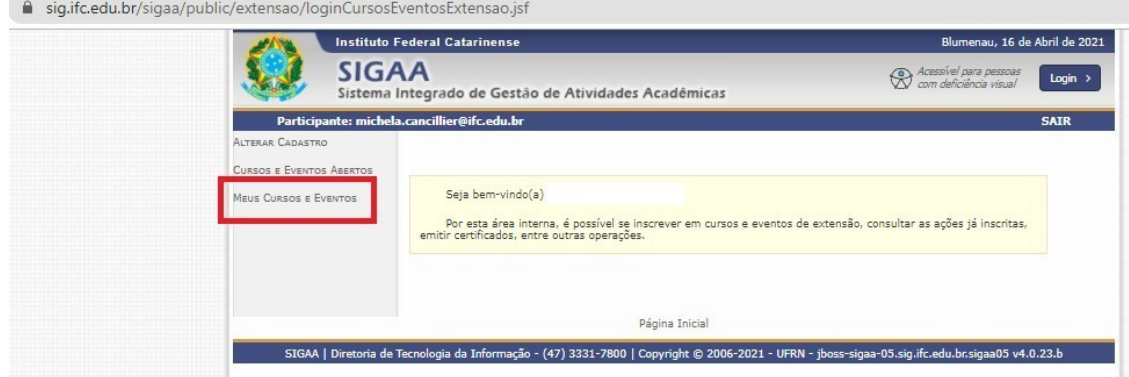